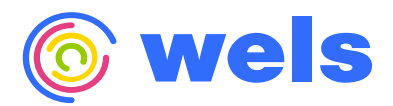

**Document Issued 11.28.2023**

### **Issued** 1200  $\Gamma$ . **10.15.2022 Guía de Solicitud Bono A\$CEND**

we can see the second control. The Children's Trust & Thrive by Five (TB5)

**Application Guide**<br>
Application Guide<br>
Application Guide<br>
Application Guide<br>
Application Guide<br>
Application Guide<br>
Application Guide<br>
Application Guide<br>
Application Guide<br>
Application Guide<br>
Application Guide<br>
Application **WELS Systems Foundation, LLC WELSFOUNDATION.ORG**

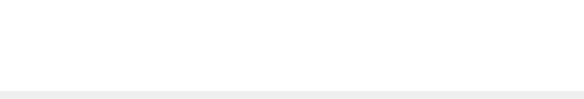

**GA\$CEND Bonus**

 $\Box$  support@welsfoundation.org & 786.735.0200  $\heartsuit$  We care foremost about children, families, and education.

#### **Tabla de Contenidos**

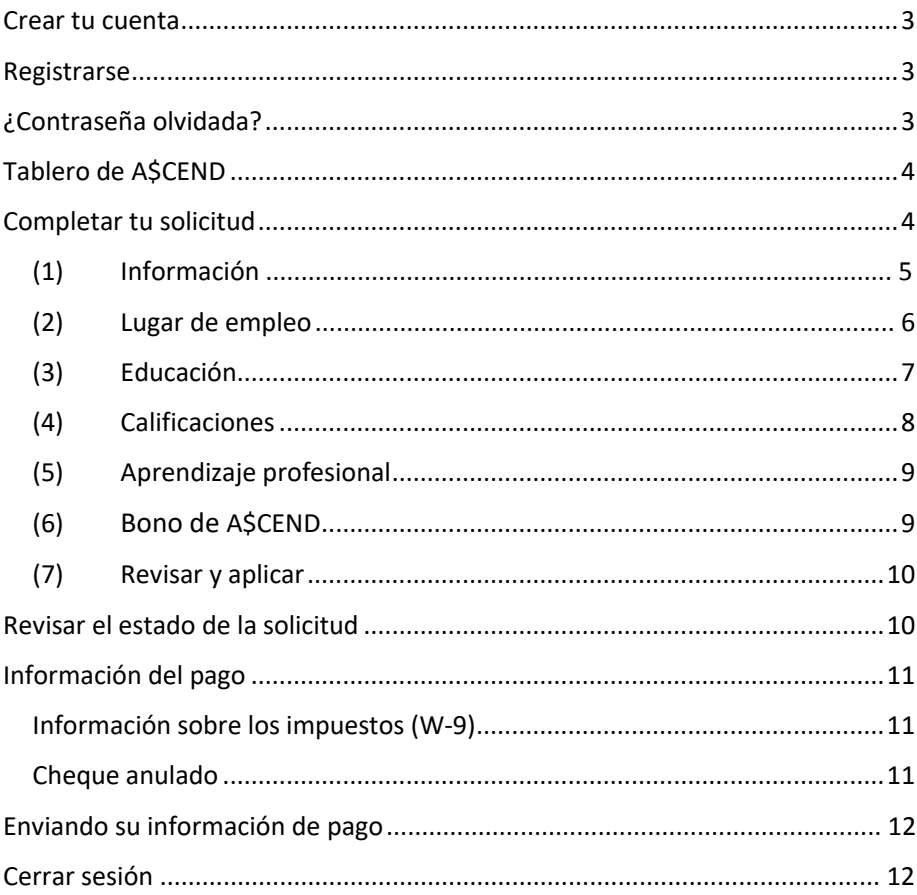

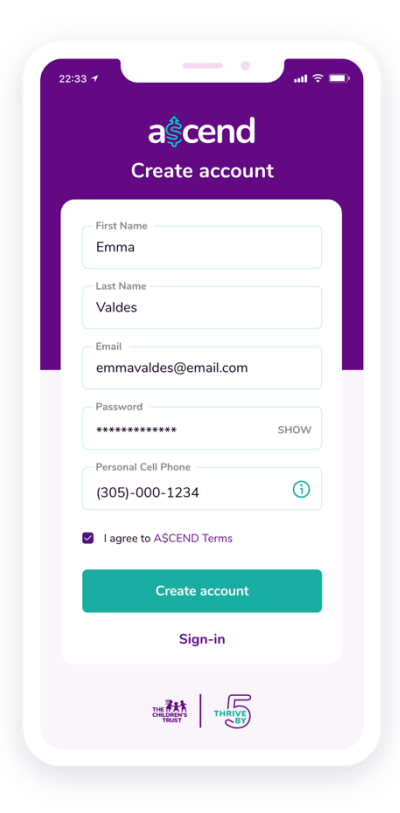

# ae त Sign-in emmavaldes@email.com \*\*\*\*\*\*\*\*\*\*\* **Forgot Passwon** Sign in  $\rightarrow$ **Create account BEAM THRIVE)**

#### <span id="page-2-0"></span>**Crear tu cuenta**

<span id="page-2-1"></span>Para comenzar su solicitud A\$CEND, deberá crear una cuenta. Desde la página de inicio, haga clic en Crear cuenta e ingrese la siguiente información:

- Nombre y apellido
- Correo electrónico (Asegúrese de usar el mismo correo electrónico que usó en el registro de The Children's FORUM).
- Crear una contraseña
- Número de teléfono móvil

También deberá revisar y aceptar los Términos de A\$CEND para crear su cuenta.

Cuando haya ingresado toda la información requerida y esté de acuerdo con los Términos de A\$CEND, haga clic en Crear cuenta en la parte inferior de la pantalla para terminar de crear su cuenta.

#### **Registrarse**

<span id="page-2-2"></span>Una vez que haya creado su cuenta con éxito, inicie sesión con su correo electrónico (este también es su nombre de usuario) y la contraseña que creó.

Después de ingresar esta información, haga clic en *Iniciar sesión*.

Recibirá un código de verificación a través de un mensaje de texto (SMS) al número de teléfono móvil que proporcionó. Ingrese este código en el cuadro proporcionado para verificar su número de teléfono móvil e iniciar sesión de forma segura.

Cuando haya completado estos pasos y haya iniciado sesión con éxito, se le llevará a su tablero de A\$CEND.

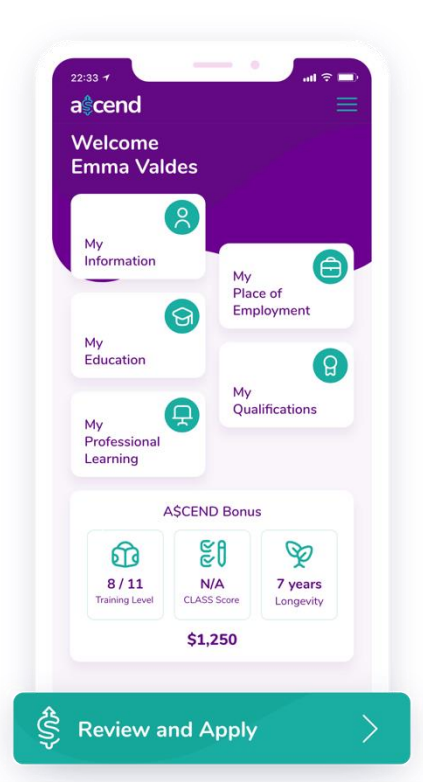

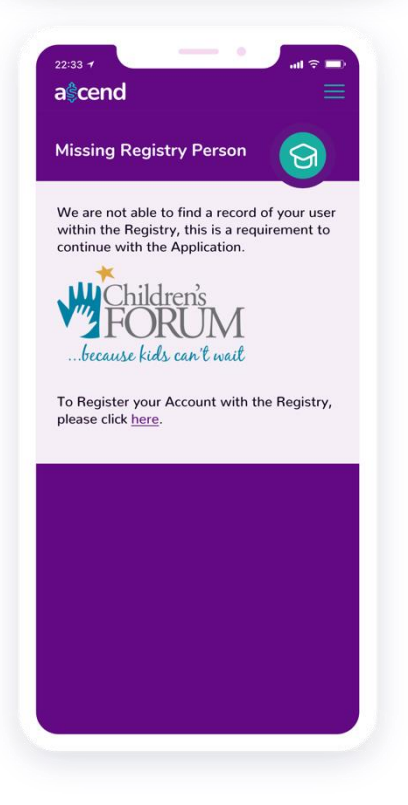

### **¿Contraseña Olvidada?**

<span id="page-3-0"></span>Si olvidó la contraseña que creó, puede restablecerla haciendo clic en Olvidé mi contraseña en la página de inicio de sesión.

Esto enviará un código por SMS al número de teléfono móvil que ingresó cuando se registró.

Escriba este código en el cuadro antes de hacer clic en Restablecer mi contraseña para crear una nueva contraseña y finalizar el proceso.

### **Tablero de A\$CEND**

<span id="page-3-1"></span>Una vez que haya iniciado sesión con éxito, será redirigido a su tablero de A\$CEND.

Desde aquí, puede acceder a cada sección de la aplicación, así como ver una descripción general de la cantidad potencial de su Bono A\$CEND por categoría.

Cualquier notificación que reciba a través de la aplicación A\$CEND también se le mostrará aquí en el tablero. Para comenzar con su aplicación A\$CEND, desplácese hasta la parte inferior del tablero y haga clic en el botón Revisar y aplicar.

# **Completar tu Solicitud**

A medida que avanza en su Solicitud, parte de la información (como Empleo) se completará previamente, mientras que otros se le pedirá que ingrese. Asegúrese de revisar cualquier información precargada para verificar su precisión y *Edite* para realizar las actualizaciones necesarias.

#### Para completar la Solicitud, deberá tener una cuenta existente en el Registro FORUM de Niños.

Si su información no se encuentra en el Registro, se le notificará y tendrá la opción de crear su cuenta haciendo clic en el enlace provisto.

Forgot your password?

<span id="page-4-0"></span>September 1986 >

Tenga en cuenta que la verificación de la información ingresada puede demorar hasta 15 días hábiles. Sin embargo, puede enviar la solicitud sin verificación si lo prefiere.

# **(1) Información**

En Información, ingrese su información de contacto y demográfica.

Si bien parte de la información en esta sección se completará previamente, también deberá proporcionarla escribiendo en los cuadros disponibles. Se ingresará a otras secciones seleccionando de las listas disponibles (como los idiomas hablados) o seleccionando del calendario (como cumpleaños).

e cualquier información precargada para verificar su precisión y clic en *Editar* para actualizar según sea necesario.

ormación requerida en esta sección incluye:

- Nombre y apellido
- Correo electrónico
- Cumpleaños
- Teléfono celular (móvil)
- Teléfono del trabajo
- Dirección
- Idiomas
- Género
- **Etnicidad**
- Raza

Cuando haya terminado de ingresar la información requerida, haga clic en *Lugar de empleo* en la parte inferior de la pantalla para pasar a la página siguiente de la solicitud.

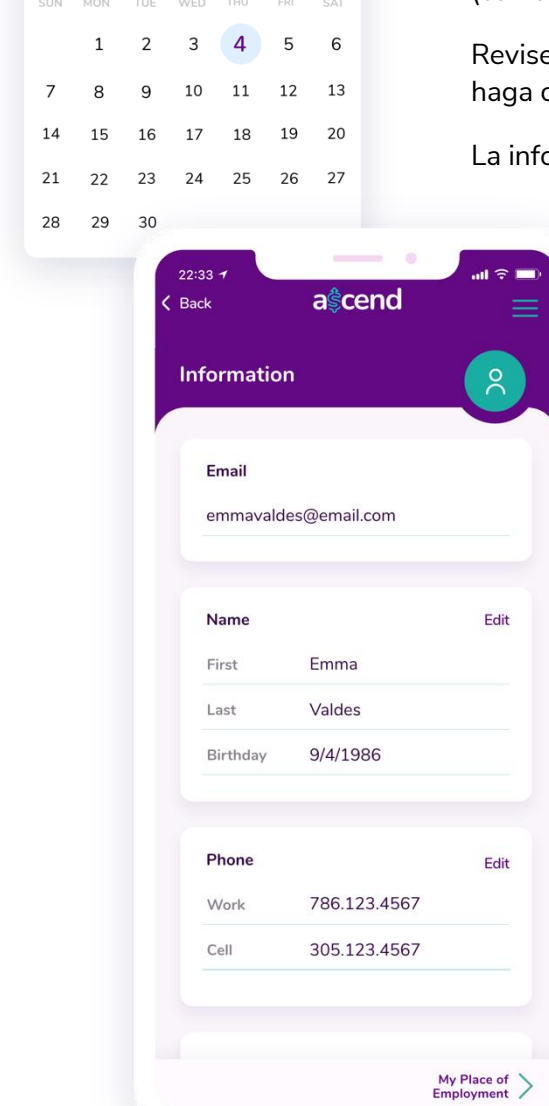

Ĉ

**Spoken Language** English  $\overline{\mathbf{v}}$ Spanish  $\triangledown$ **Haitian Creole**  $\Box$  $\Box$ Arabic CANCEL OK

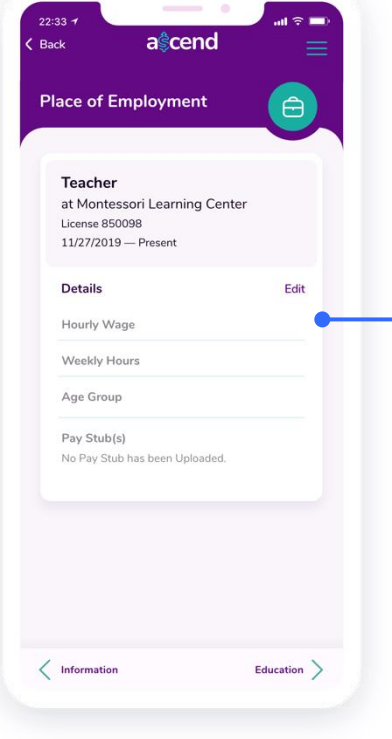

# <span id="page-5-0"></span>**(2) Lugar de Empleo**

En el Lugar de Empleo, su registro de empleo se transferirá del Registro FORUM de Niños y se completará previamente. Revise la información de su empleo para ver si es precisa y haga clic en Editar para realizar las actualizaciones necesarias en su salario por hora, horas semanales o el grupo de edad con el que trabaja. Asegúrese de guardar cualquier edición que realice en su información de empleo.

#### Tenga en cuenta que para ser elegible para el Bono, debe haber estado empleado durante al menos seis (6) meses.

Después de revisar y actualizar su Empleo, deberá cargar un talón de pago para confirmar su empleo. Haga clic en *Editar* en el registro de empleo, luego en Cargar comprobante de pago para agregar el archivo directamente desde su dispositivo.

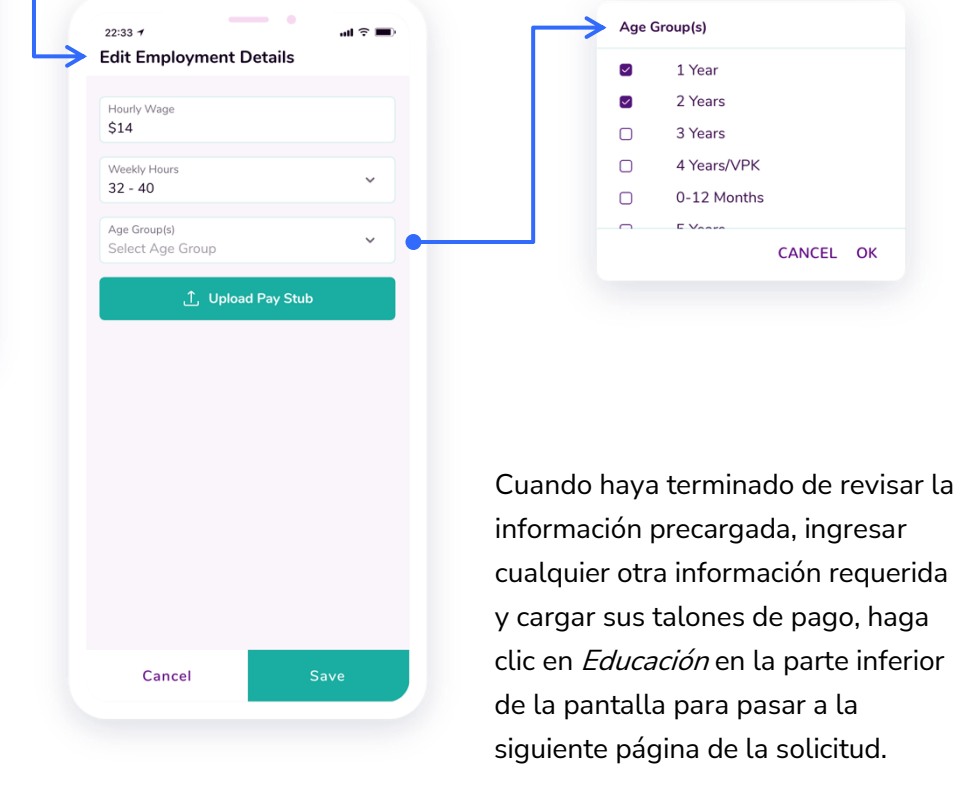

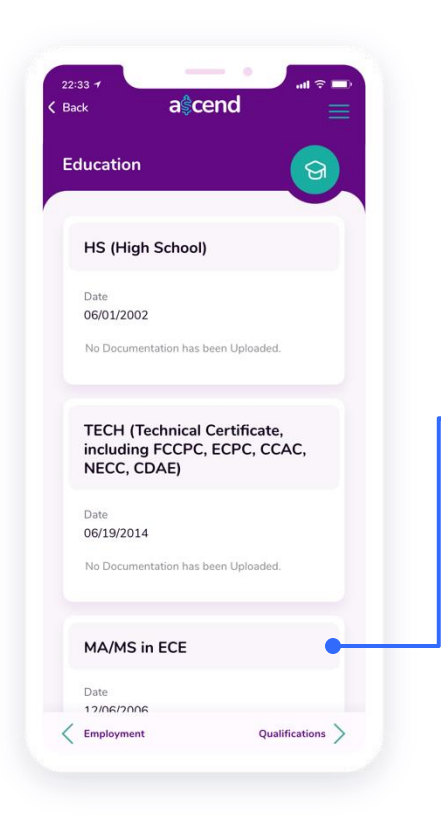

# **(3) Educación**

<span id="page-6-0"></span>En Educación, todos los registros de su educación se transferirán desde The Children's FORUM Registry y se completarán previamente.

Agregue documentación de respaldo a sus registros educativos haciendo clic en Cargar documentación y agregando el archivo directamente desde su dispositivo.

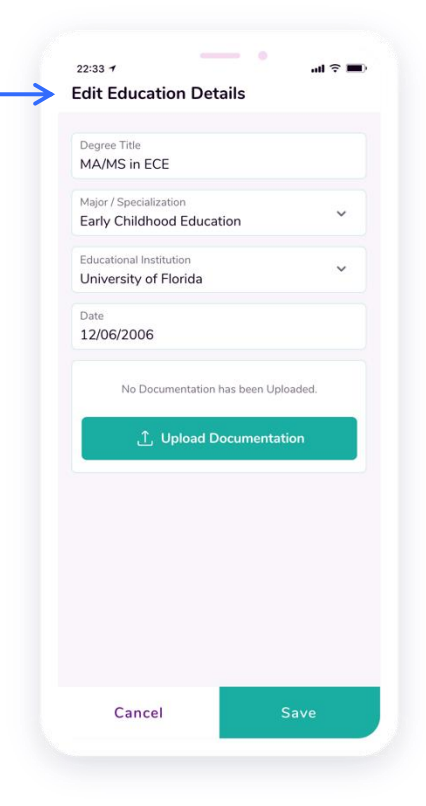

Cuando haya revisado su información y cargado cualquier documentación de respaldo, haga clic en Calificaciones en la parte inferior de su pantalla para pasar a la página siguiente de la solicitud.

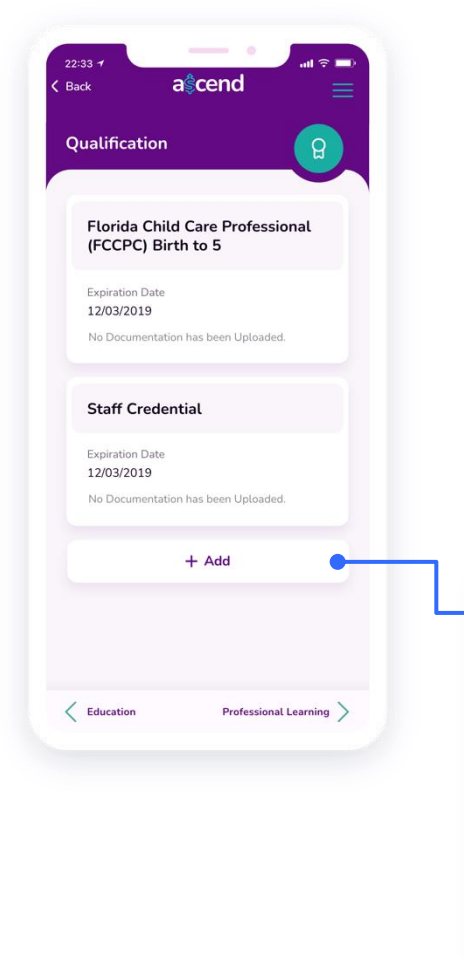

# **(4) Calificaciones**

<span id="page-7-0"></span>En Cualificaciones, revise los registros de sus Cualificaciones que se completaron previamente desde The Children's FORUM Registry para verificar su precisión. Haga clic en Editar para realizar las actualizaciones necesarias.

Puede agregar cualquier calificación adicional que tenga desplazándose hacia abajo y haciendo clic en Agregar en la parte inferior de la pantalla. Elija su Título de calificación de la lista provista, escriba la fecha en que lo completó en Fecha de calificación, así como también cuándo expiró en Fecha de vencimiento.

Agregue documentación de respaldo haciendo clic en Cargar documentación y agregando el archivo directamente desde su dispositivo.

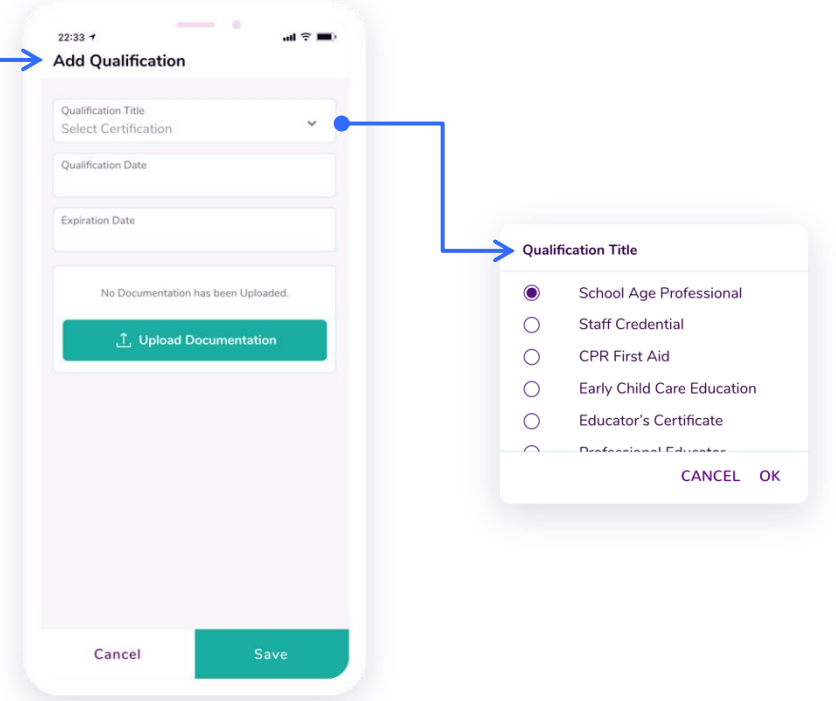

Cuando haya revisado su información, agregado calificaciones adicionales y cargado su documentación de respaldo, haga clic en Aprendizaje profesional en la parte inferior de su pantalla para pasar a la página siguiente de la solicitud.

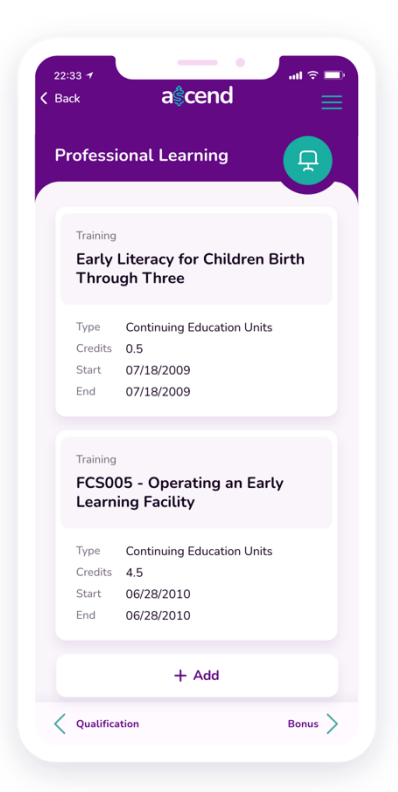

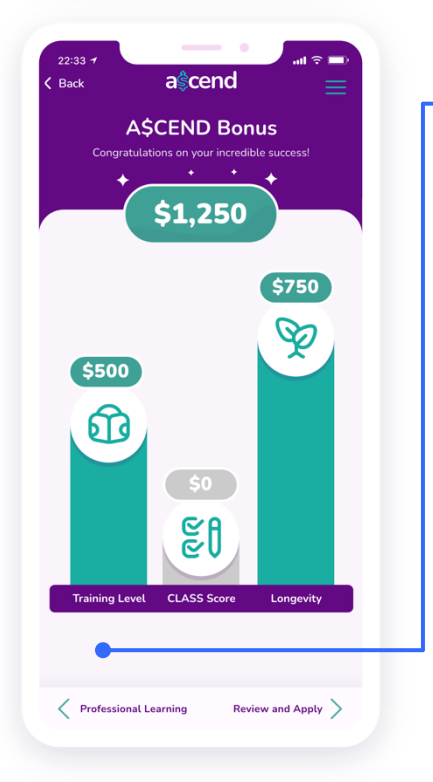

# <span id="page-8-1"></span>**(5) Aprendizaje Profesional**

<span id="page-8-0"></span>En Aprendizaje profesional, revise los registros de capacitación que se completaron previamente desde The Children's FORUM Registry.

Cuando haya revisado su información de aprendizaje profesional, haga clic en *Bono* en la parte inferior de la pantalla para pasar a la página siguiente y ver el monto de la bonificación potencial por categoría para la que califica según la información que proporcionó.

# **(6) Bono de A\$CEND**

En la página de Bono de A\$CEND, verá cuánto es potencialmente elegible para recibir en función de su nivel de capacitación, puntaje de CLASS y longevidad.

Haga clic en Training Level, CLASS Score o Longevity para obtener más información sobre la cantidad que potencialmente puede recibir en cada categoría. También puede usar la información proporcionada en estas pantallas para ver qué requisitos debe cumplir en el futuro para recibir un premio más alto en cada categoría.

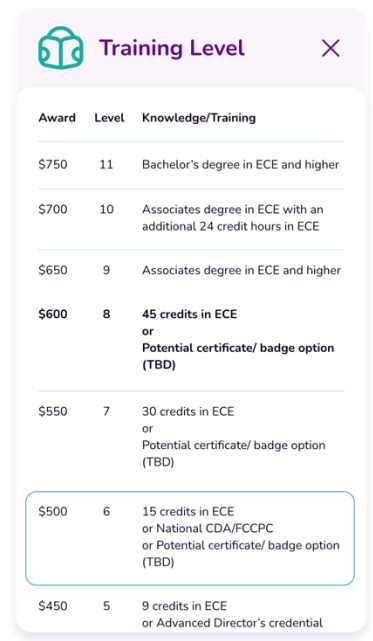

**Si no se encontró ningún puntaje de CLASS registrado para usted, en este momento puede hacer clic en Puntaje de CLASS para solicitar una evaluación de CLASS.**

Cuando haya revisado la información sobre su bono A\$CEND, haga clic en *Revisar y aplicar* en la parte inferior de la pantalla para finalizar esta parte de la solicitud.

#### **Bono A\$CEND Guía de Solicitud**

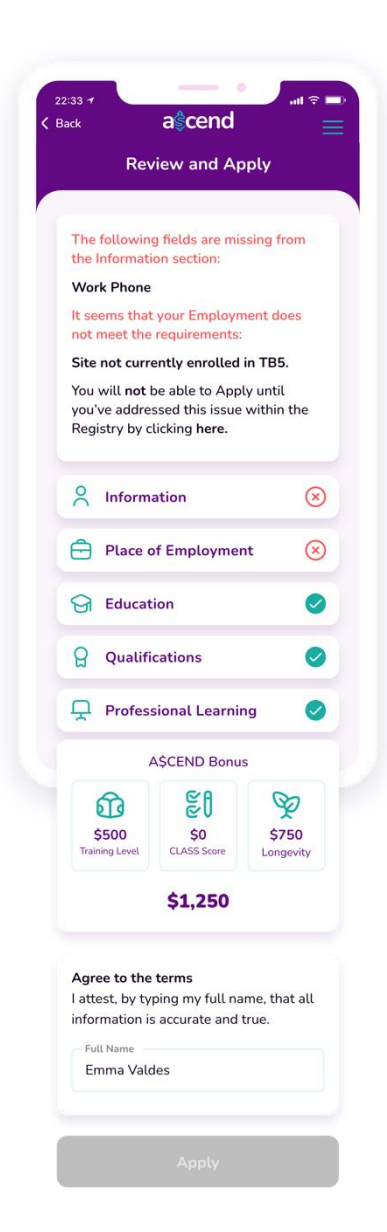

# <span id="page-9-0"></span>**(7) Revisar y Aplicar**

<span id="page-9-1"></span>En Revisar y aplicar, revise su solicitud e identifique las áreas en las que le falta información. Regrese a esa sección para proporcionar cualquier información faltante de su solicitud.

Una vez que haya confirmado que ha proporcionado todos los requisitos de cada categoría (indicados con una marca verde), escriba su nombre para aceptar los términos y haga clic en Aplicar para finalizar su solicitud A\$CEND.

Recibirá un mensaje confirmando que su solicitud A\$CEND ha sido completada. Haga clic en Entendido en el mensaje para ser redirigido a su Tablero.

#### **Revisar el Estado de la Solicitud**

Una vez que haya enviado su Solicitud, podrá ver el estado de su solicitud, así como los posibles montos de bonificación por categoría en su Tablero.

Recibirá un correo electrónico notificándole cuando su solicitud A\$CEND haya sido aprobada.

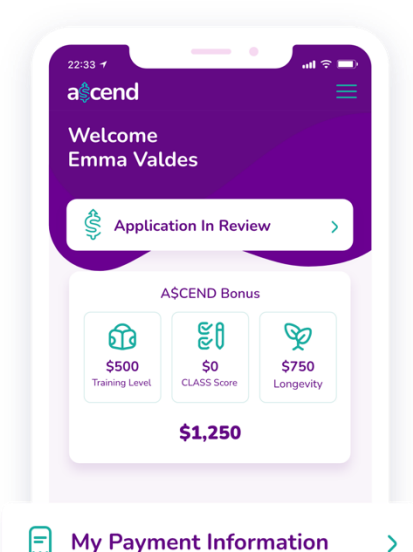

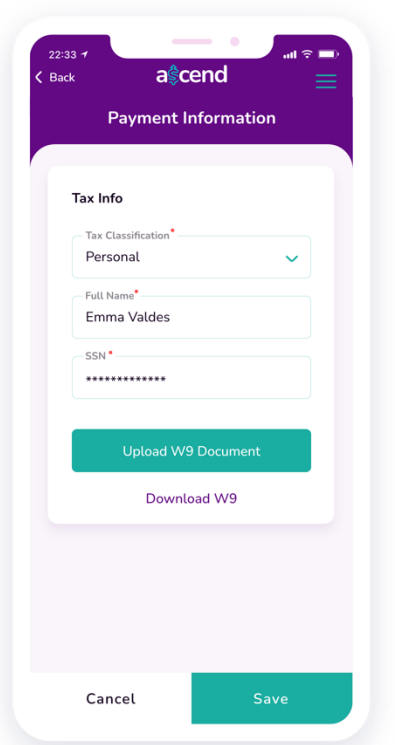

#### <span id="page-10-1"></span>**Información de pago**

<span id="page-10-0"></span>Cuando su solicitud de A\$CEND haya sido aprobada con éxito, la sección Información de impuestos estará disponible en su panel de control donde cargará su formulario W-9 firmado y completado. Después de completar esto y recibir la aprobación de que se ha establecido como proveedor, a continuación proporcionará un cheque anulado para depósito directo (ACH).

#### <span id="page-10-2"></span>**Información Sobre los Impuestos (W-9)**

En Información de impuestos, ingrese la información requerida y cargue su formulario W-9 firmado y completado.

Desde esta página, haga clic en el enlace proporcionado para descargar el formulario W-9. Asegúrese de completar el formulario (incluida la firma y la fecha) y luego cargue el archivo directamente desde su dispositivo haciendo clic en Cargar documento W-9.

Esto se utilizará para configurarlo como proveedor. Una vez que sea un proveedor aprobado (lo que puede demorar hasta cinco días hábiles), debe proporcionar su información de pago.

# **Cheque Anulado**

Para proporcionar la información necesaria para el depósito directo (ACH), cargue un cheque anulado (un cheque con la palabra "ANULADO" escrita en él, lo que indica que no se puede usar para el pago).

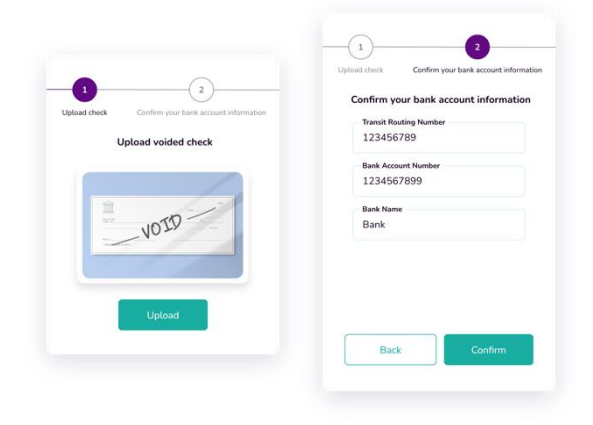

11

<span id="page-11-0"></span>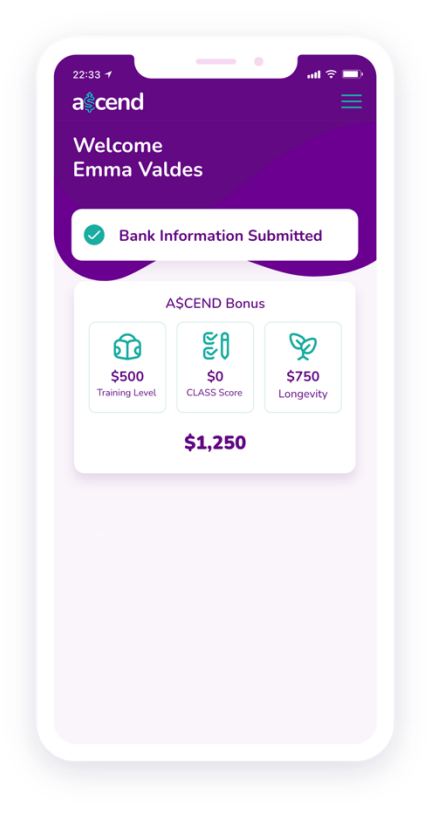

Una vez que el sistema lo lea con éxito, la información de su cheque se completará automáticamente en la pantalla. Si el sistema no pudo leer correctamente su cheque, se le dará la opción de ingresar la información necesaria manualmente.

# **Enviando su información de pago**

Cuando su información de pago se haya enviado con éxito, verá un mensaje que lo confirma en su panel de A\$CEND.

Si toda la información necesaria ha sido enviada y aprobada, el proceso de pago comezará.

Para información sobre el tiempo para este proceso, por favor diríjase al documento A\$CEND Process timeline.

### **Cerrar sesión**

Para cerrar sesión en su cuenta, haga clic en el menú en la sección superior derecha de su pantalla y luego haga clic en Cerrar sesión.

Esto cerrará la sesión de su cuenta y lo redirigirá a la página de inicio de sesión.

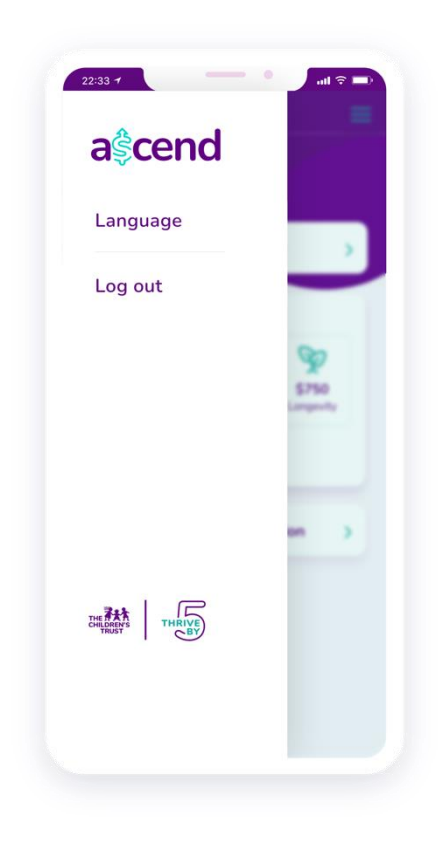